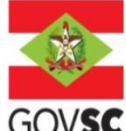

## **DISPENSA DE OUTORGA**

## **DOCUMENTAÇÃO A SER INCLUÍDAS NO SIOUT**

I - Identificação do requerente mediante dados do Cadastro de Pessoa Física (CPF), se pessoa física; ou dados do Cadastro Nacional de Pessoa Jurídica (CNPJ) e Contrato Social ou Ato Constitutivo, se pessoa jurídica;

II - Localização geográfica do ponto de captação, lançamento ou interferência, incluindo a identificação do corpo hídrico e respectiva bacia hidrográfica. As plantas e mapas devem ser entregues no formato pdf.

III - Certidão da Prefeitura Municipal declarando expressamente que o local e o tipo de empreendimento ou atividades estão em conformidade com a legislação municipal aplicável ao uso e ocupação do solo e à proteção do meio ambiente;

IV - Declaração de incapacidade de atendimento pela Concessionária quando for área com a presença de rede;

V – Projeto básico com memorial descritivo da atividade. Quando se tratar de construção de obras que configurem interferência e impliquem em alteração do regime, da quantidade ou da qualidade da água existente em um corpo hídrico, a ficha técnica das obras hidráulicas;

VI – Indicação dos documentos de propriedade e quando aplicável o documento de cessão de uso do terreno onde se situa o empreendimento;

VII – Anotação de Responsabilidade Técnica (ART) do responsável pelo estudo ou projeto básico.

## **O Requerimento de Dispensa de Outorga de Direito de Uso, a partir de** 22/03/2021, **deverá ser feito diretamente no Sistema de Outorga no lin[k:](http://siout.aguas.sc.gov.br/) [http://siout.aguas.sc.gov.br.](http://siout.aguas.sc.gov.br/)**

**Salienta-se que esse procedimento será autodeclaratório e de liberação automática pelo sistema.**

## **OBSERVAÇÃO:**

Novos protocolos devem ser feitos diretamente pelo portal do SGPe, mencionando os processos anteriores do solicitante, se possuir. - Acessar: [sc.gov.br;](http://sc.gov.br/)

- Incluir demais informações e anexar documentos;

<sup>-</sup> Clicar em "Protocolo Digital";

<sup>-</sup> Ao fim da página, clicar no botão em vermelho "Solicitar";

<sup>-</sup> Efetuar login com senha [gov.br;](http://gov.br/)

<sup>-</sup> Selecionar "Órgão Destino" SEMAE – Secretaria de Estado de Meio Ambiente e Economia Verde, "Setor Destino"

SEMAE/PROTSEMAE;

<sup>-</sup> Será gerado um número de protocolo (SEMAE xxx/xxxx) para acompanhamento.